## XPS 15 Setup und technische Daten

Computer-Modell: XPS 15-9560 Vorschriftenmodell: P56G Vorschriftentyp: P56F001

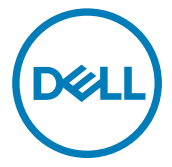

## Anmerkungen, Vorsichtshinweise und Warnungen

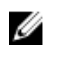

ANMERKUNG: Eine ANMERKUNG macht auf wichtige Informationen aufmerksam, mit denen Sie Ihr Produkt besser einsetzen können.

VORSICHT: Ein VORSICHTSHINWEIS macht darauf aufmerksam, dass bei Nichtbefolgung von Anweisungen eine Beschädigung der Hardware oder ein Verlust von Daten droht, und zeigt auf, wie derartige Probleme vermieden werden können.

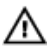

WARNUNG: Durch eine WARNUNG werden Sie auf Gefahrenquellen hingewiesen, die materielle Schäden, Verletzungen oder sogar den Tod von Personen zur Folge haben können.

Copyright **©** 2016 Dell Inc. oder deren Tochtergesellschaften. Alle Rechte vorbehalten.Dell, EMC und andere Marken sind Marken von Dell Inc. oder deren Tochtergesellschaften. Andere Marken können Marken ihrer jeweiligen Inhaber sein.

2016 - 11

Rev. A00

## Inhaltsverzeichnis

DELI

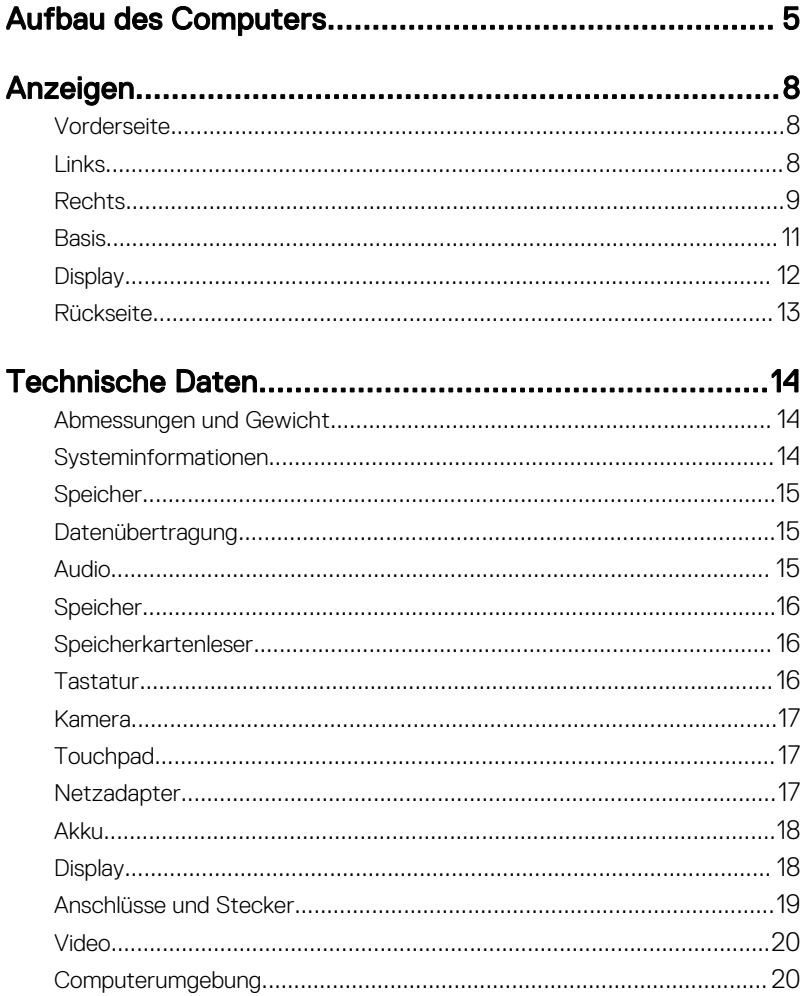

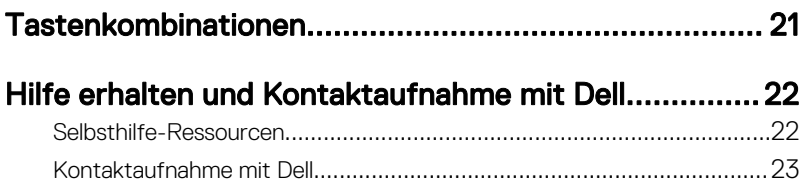

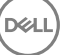

# <span id="page-4-0"></span>Aufbau des Computers

1 Schließen Sie den Netzadapter an und drücken Sie den Betriebsschalter.

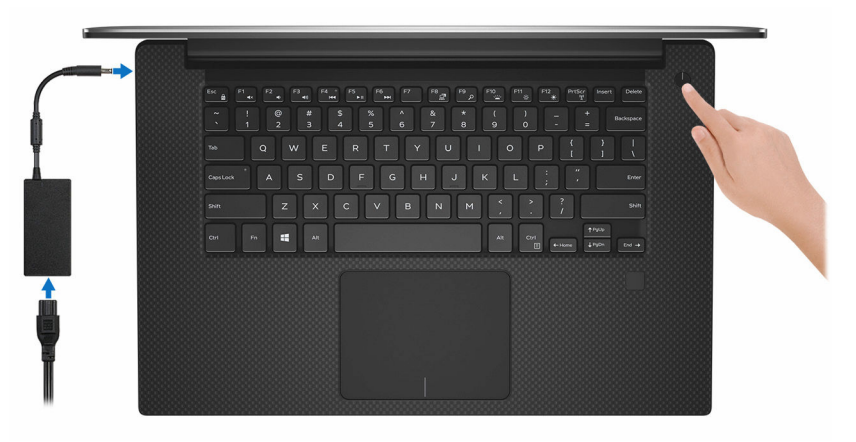

- 2 Befolgen Sie die Anweisungen auf dem Bildschirm, um das Windows-Setup abzuschließen:
	- a) Stellen Sie eine Verbindung zu Ihrem Netzwerk her.

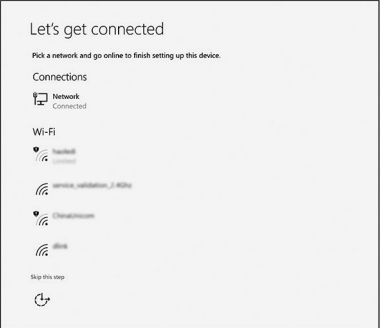

b) Melden Sie sich bei Ihrem Microsoft-Konto an oder erstellen Sie ein neues Konto.

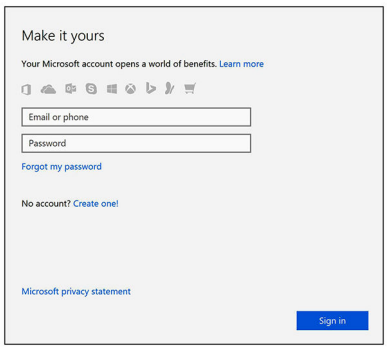

**3** Suchen Sie Dell Apps.

#### Tabelle 1. Dell Apps ausfindig machen

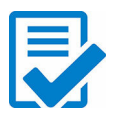

Computer registrieren

## Dell Hilfe und Support

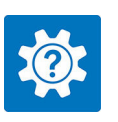

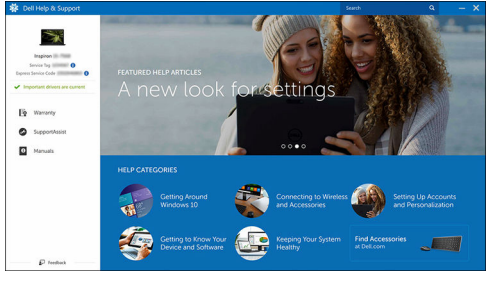

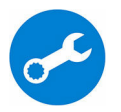

**DEL** 

SupportAssist — Computer überprüfen und aktualisieren

# <span id="page-7-0"></span>Anzeigen

### **Vorderseite**

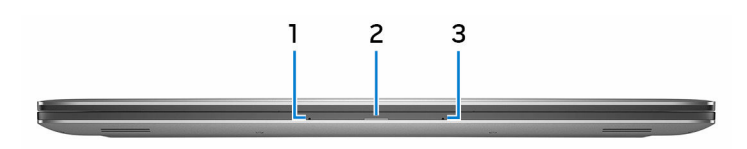

#### 1 Linkes Mikrofon

Ermöglicht digitale Toneingaben für Audioaufnahmen und Sprachanrufe.

#### 2 Strom- und Akkustatusanzeige

Zeigt den Stromversorgungs- und Akkuzustand des Computers an. Stetig weiß leuchtend – Der Netzadapter ist angeschlossen und der Akku wird aufgeladen.

Stetig gelb leuchtend – Die Akkuladung ist niedrig oder kritisch.

Aus - Akku ist vollständig geladen.

#### 3 Rechtes Mikrofon

Ermöglicht digitale Toneingaben für Audioaufnahmen und Sprachanrufe.

### Links

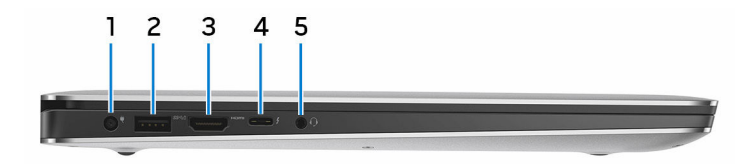

#### 1 Netzadapteranschluss

Schließen Sie einen Netzadapter an, um den Computer mit Strom zu versorgen und den Akku zu laden.

#### 2 USB 3.0-Anschluss mit PowerShare

Zum Anschluss von Peripheriegeräten, wie z. B. Speichergeräte und Drucker.

<span id="page-8-0"></span>Ermöglicht Datenübertragungsgeschwindigkeiten von bis zu 5 GBit/s. Mit PowerShare können Sie Ihr USB-Gerät sogar aufladen, wenn Ihr Computer ausgeschaltet ist.

ANMERKUNG: Wenn die Ladung des Akkus in Ihrem Computer weniger als 10 Prozent beträgt, müssen Sie den Netzadapter zum Laden des Computers anschließen und USB-Geräte mit dem PowerShare-Anschluss verbinden.

ANMERKUNG: Wenn ein USB-Gerät mit dem PowerShare-Anschluss verbunden wird, bevor der Computer ausgeschaltet ist oder sich im Ruhezustand befindet, müssen Sie es trennen und wieder anschließen, um den Ladevorgang zu ermöglichen.

#### 3 HDMI-Anschluss

Zum Anschluss an ein TV-Gerät oder ein anderes HDMI-in-fähiges Gerät. Ermöglicht Video- und Audioausgabe.

#### 4 Thunderbolt 3-Anschluss (USB Typ-C) Port mit Power Delivery

Unterstützt USB 3.1 Gen. 2, DisplayPort 1.2, Thunderbolt 3 und ermöglicht zudem das Anschließen an einen externen Bildschirm über einen Bildschirmadapter. Bietet Datenübertragungsraten von bis zu 10 GBit/s für USB 3.1 Gen. 2 und bis zu 40 GBit/s für Thunderbolt 3. Unterstützt Power Delivery, das eine Stromversorgung zwischen Geräten in beide Richtungen ermöglicht. Bietet eine Ausgangsleistung von bis zu 5 V/3 A, das ein schnelleres Aufladen ermöglicht.

#### ANMERKUNG: Zum Anschluss von Standard-USB- und DisplayPort-Geräten sind entsprechende Adapter erforderlich (separat erhältlich).

#### 5 Headset-Anschluss

Zum Anschluss eines Kopfhörers oder eines Headsets (Kopfhörer-Mikrofon-Kombi).

### Rechts

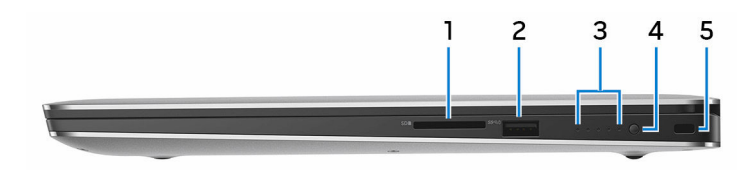

#### 1 SD-Kartensteckplatz

Führt Lese- und Schreibvorgänge von und auf SD-Karten aus.

#### 2 USB 3.0-Anschluss mit PowerShare

Zum Anschluss von Peripheriegeräten, wie z. B. Speichergeräte und Drucker.

Ermöglicht Datenübertragungsgeschwindigkeiten von bis zu 5 GBit/s. Mit PowerShare können Sie Ihr USB-Gerät sogar aufladen, wenn Ihr Computer ausgeschaltet ist.

#### ANMERKUNG: Wenn Ihr Computer ausgeschaltet ist oder sich im Ruhezustand befindet, müssen Sie den Netzadapter anschließen, um Ihr Gerät über den PowerShare-Anschluss zu laden. Sie müssen diese Funktion im BIOS-Setup-Programm aktivieren.

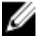

ANMERKUNG: Bestimmte USB-Geräte werden möglicherweise nicht aufgeladen, wenn sich der Computer im ausgeschalteten oder Ruhemodus befindet. Schalten Sie in derartigen Fällen den Computer ein, um das Gerät aufzuladen.

#### 3 Akkuladezustandsanzeigen (5)

Leuchten beim Betätigen der Akkuladezustandstaste auf. Jede Anzeige zeigt ca. 20 % des Ladezustands an.

#### 4 Akkuladezustandstaste

Drücken Sie auf die Taste, um den verbleibenden Akkuladezustand zu überprüfen.

#### 5 Sicherheitskabeleinschub (für Kensington-Schlösser)

Anschluss eines Sicherheitskabels, um unbefugtes Bewegen des Computers zu verhindern.

### <span id="page-10-0"></span>**Basis**

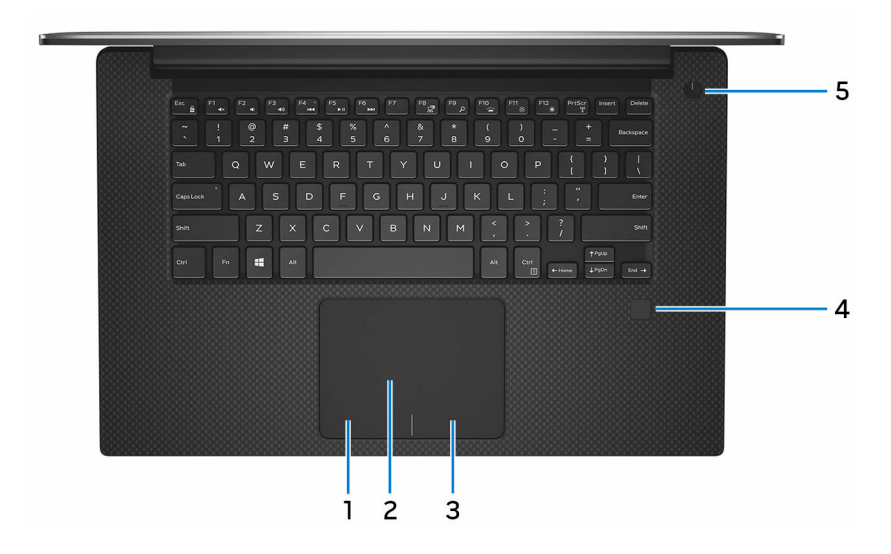

#### 1 Linker Mausklickbereich

Drücken Sie hier, um mit der linken Maustaste zu klicken.

#### 2 Touchpad

Bewegen Sie den Finger über das Touchpad, um den Mauszeiger zu bewegen. Tippen Sie, um links zu klicken, und tippen Sie mit zwei Fingern, um rechts zu klicken.

#### 3 Rechter Mausklickbereich

Drücken Sie hier, um mit der rechten Maustaste zu klicken.

#### 4 Fingerabdruckleser (optional)

Drücken Sie Ihren Finger auf den Fingerabdruckleser, um sich auf Ihrem Computer anzumelden. Mithilfe des Fingerabdrucklesers kann Ihr Computer Ihren Fingerabdruck als Passwort erkennen.

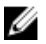

#### ANMERKUNG: Sie müssen den Fingerabdruckleser konfigurieren, um Ihren Fingerabdruck zu registrieren und den Zugriff zu aktivieren.

#### 5 Betriebsschalter

<span id="page-11-0"></span>Drücken Sie den Betriebsschalter, um den Computer einzuschalten, wenn er ausgeschaltet, im Ruhezustand oder im Standby-Modus ist.

Drücken Sie den Betriebsschalter, um den Computer in den Standby-Modus zu versetzen, wenn er eingeschaltet ist.

Drücken und 4 Sekunden lang halten, um ein Herunterfahren des Computers zu erzwingen.

Drücken und 25 Sekunden hallten, um ein Reset der Echtzeituhr (RTC)-Batterie zu erzwingen.

ANMERKUNG: Sie können das Verhalten des Betriebsschalters in den Energieoptionen anpassen. Weitere Informationen finden Sie unter Ich und mein Dell auf [www.dell.com/support/manuals.](http://www.dell.com/support/manuals)

### **Display**

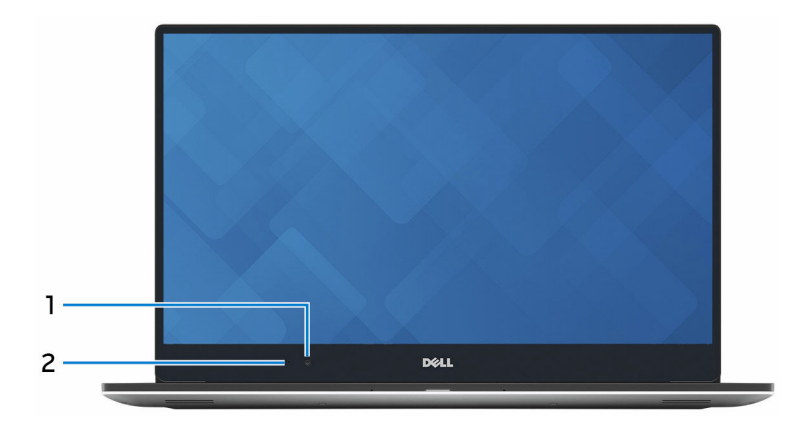

#### 1 Kamera

Ermöglicht Video-Chats, Fotoaufnahmen und Videoaufzeichnungen.

#### 2 Kamerastatusanzeige

Leuchtet, wenn die Kamera verwendet wird.

### <span id="page-12-0"></span>**Rückseite**

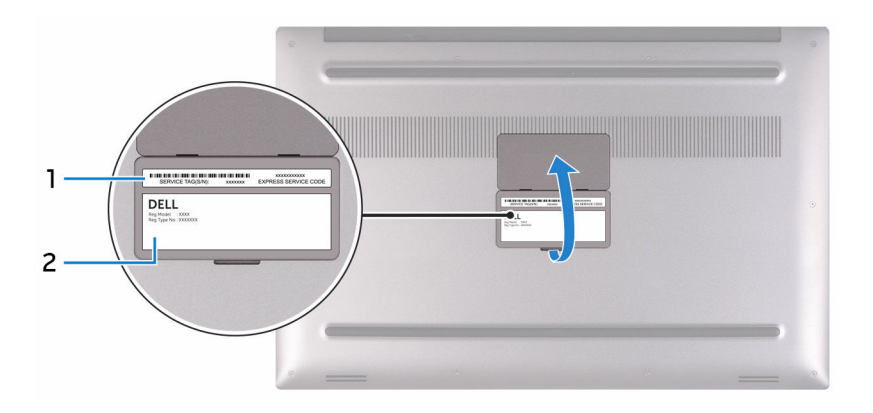

#### 1 Service-Tag-Etikett

Die Service-Tag-Nummer ist eine eindeutige alphanumerische Kennung, mit der Dell Servicetechniker die Hardware-Komponenten in Ihrem Computer identifizieren und auf die Garantieinformationen zugreifen können.

#### 2 Normenetikett

Enthält Informationen zu gesetzlichen Vorschriften über Ihrem Computer.

## <span id="page-13-0"></span>Technische Daten

### Abmessungen und Gewicht

#### Tabelle 2. Abmessungen und Gewicht

Gewicht (maximal)

Höhe 17 mm (0,66 Zoll) Breite 357 mm (14,06 Zoll) Tiefe 235 mm (9,27 Zoll)

- Touchscreen: 2,06 kg (4,54 Pfund)
- Ohne Touchscreen: 1,88 kg (4,14 Pfund)

U

ANMERKUNG: Das Gewicht des Computers variiert je nach bestellter Konfiguration und Fertigungsunterschieden.

### Systeminformationen

#### Tabelle 3. Systeminformationen

Computermodell XPS 15–9560

Prozessor

- Intel Core i3 der 7. Generation
- Intel Quad Core i5/i7 der 7. **Generation**

Chipsatz Mobile Intel HM175 Express-Chipsatz

### <span id="page-14-0"></span>Speicher

#### Tabelle 4. Arbeitsspeicher

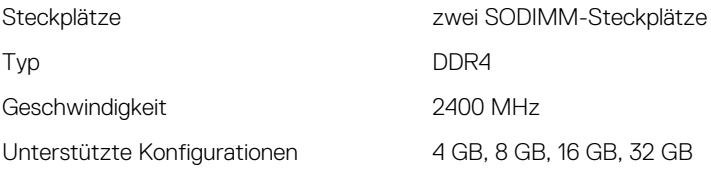

### Datenübertragung

#### Tabelle 5. Unterstützte Datenübertragung

Funk

- WLAN 802.11 ac
- WLAN 802.11 a/g/n
- Bluetooth 4.1
- Miracast

### Audio

### Tabelle 6. Audio Controller Realtek ALC3266 mit Waves MaxxAudio Pro Lautsprecher **Zwei** Lautsprecherausgang • Durchschnittlich: 2 W • Maximal: 2,5 W Mikrofon Digital-Array-Mikrofone

Lautstärkeregler Tasten zur Mediensteuerung

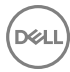

### <span id="page-15-0"></span>Speicher

#### Tabelle 7. Speicherspezifikationen

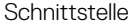

- SATA 3 Gbit/s
- SATA 6 GBit/s
- PCIE Gen 3

Solid-State-Laufwerk Eine M.2-Festplatte

Festplattenlaufwerk Ein 2,5-Zoll-Laufwerk

### Speicherkartenleser

#### Tabelle 8. Technische Daten der Medienkarte

Typ Ein SD-Kartensteckplatz

Unterstützte Karten

- SD-Karte
- SD High-Capacity (SDHC)
- SD Extended Capacity (SDXC)

### **Tastatur**

#### Tabelle 9. Tastatur

Typ Tastatur mit Hintergrundbeleuchtung

Tastaturbefehl **Auf einigen Tasten Ihrer Tastatur** Auf einigen Tasten Ihrer Tastatur befinden sich zwei Symbole. Diese Tasten können zum Eintippen von Sonderzeichen oder zum Ausführen von Sekundärfunktionen verwendet werden. Zum Eintippen von Sonderzeichen drücken Sie auf "Umschalten" und auf die entsprechende Taste. Zum Ausführen von Sekundärfunktionen drücken Sie auf "Fn" und auf die entsprechende Taste.

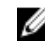

**ANMERKUNG: Sie können die** primäre Funktionsweise der Funktionstasten (F1-F12) durch Änderung der Funktionsweise der Funktionstasten im BIOS-Setup-Programm festlegen.

[Tastenkombinationen](#page-20-0)

### <span id="page-16-0"></span>Kamera

#### Tabelle 10. Kamera

Auflösung

- Standbild: 0,90 Megapixel
- Video: 1280 x 720 (HD) bei 30 fps (maximal)

Diagonaler Betrachtungswinkel 74 Grad

### Touchpad

#### Tabelle 11. Touchpad – Technische Daten

Auflösung

- Horizontal: 1219
- Vertikal: 919

Abmessungen

- Höhe: 80 mm (3,15 Zoll)
- Breite: 105 mm (4,13 Zoll)

### **Netzadapter**

#### Tabelle 12. Netzadapter Technische Daten

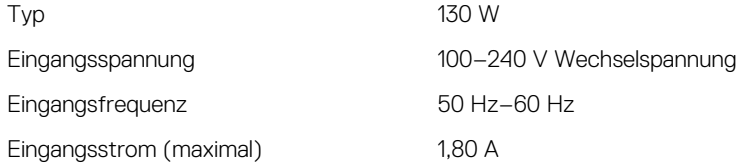

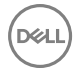

<span id="page-17-0"></span>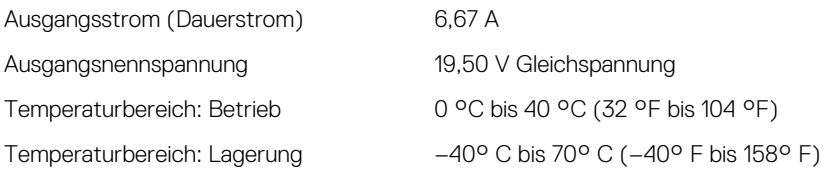

### Akku

#### Tabelle 13. Akku

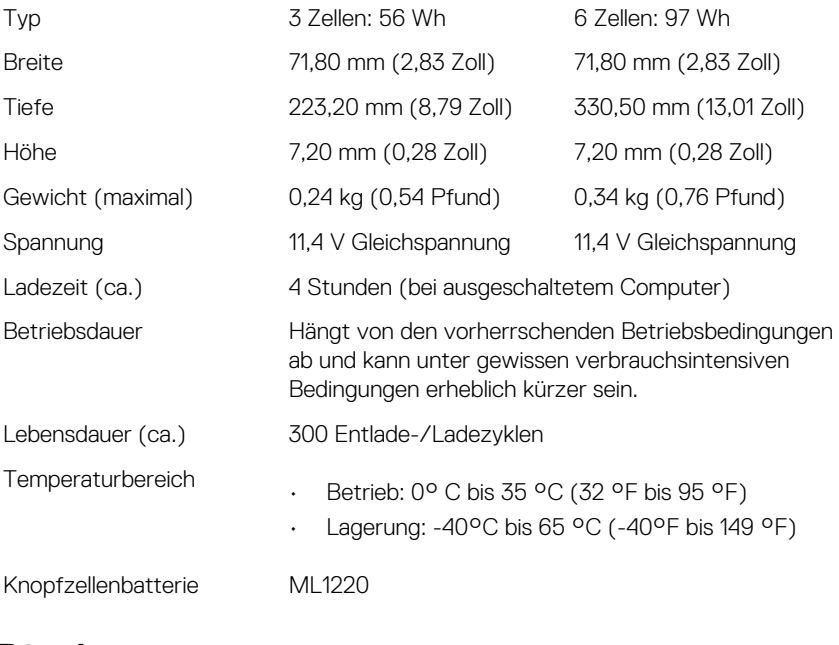

### **Display**

#### Tabelle 14. Anzeige

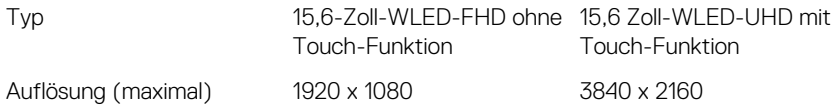

<span id="page-18-0"></span>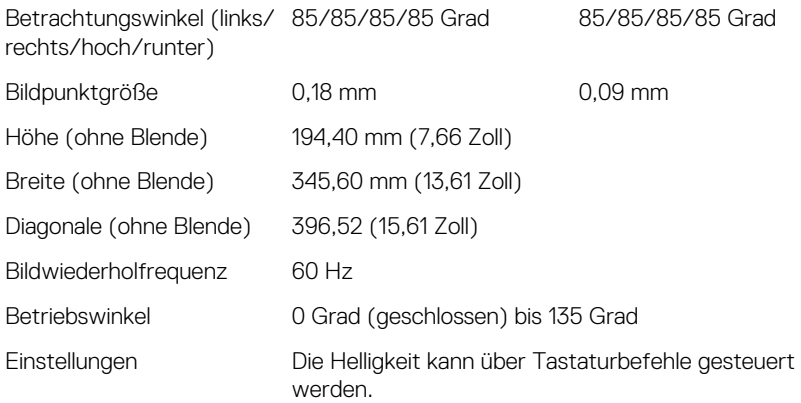

### Anschlüsse und Stecker

#### Tabelle 15. Anschlüsse und Stecker

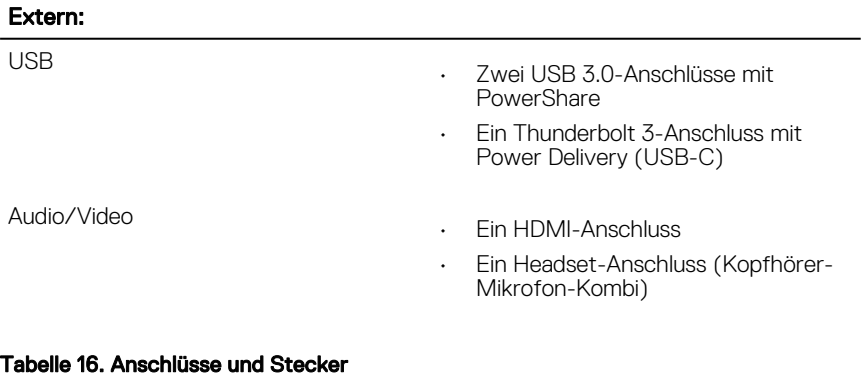

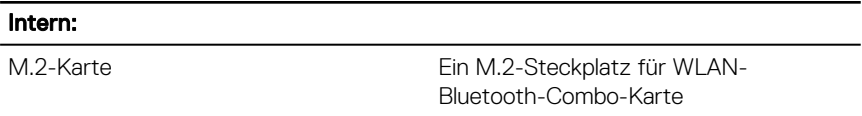

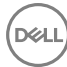

### <span id="page-19-0"></span>Video

#### Tabelle 17. Video

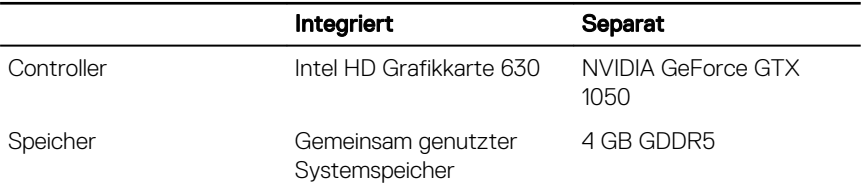

### Computerumgebung

#### Luftverschmutzungsklasse: G1 gemäß ISA-S71.04-1985

#### Tabelle 18. Computerumgebung

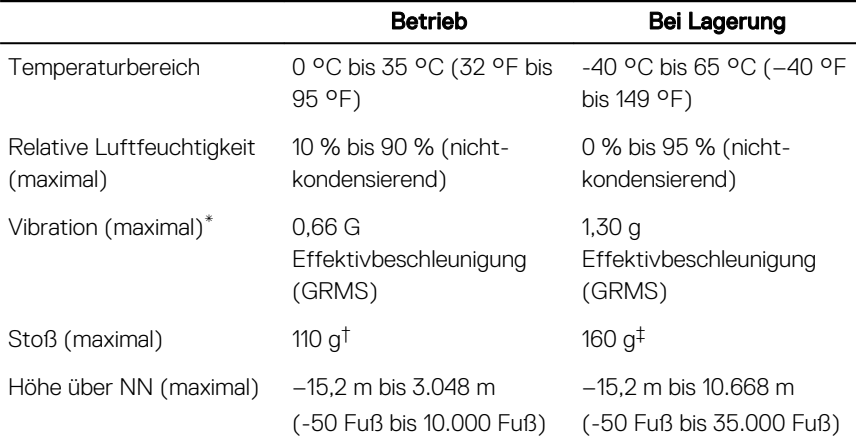

\* Gemessen über ein Vibrationsspektrum, das eine Benutzerumgebung simuliert.

† Gemessen bei in Betrieb befindlicher Festplatte mit einem 2-ms-Halbsinus-Impuls.

‡ Gemessen mit einem 2-ms-Halbsinus-Impuls mit Festplatte in Ruheposition.

## <span id="page-20-0"></span>Tastenkombinationen

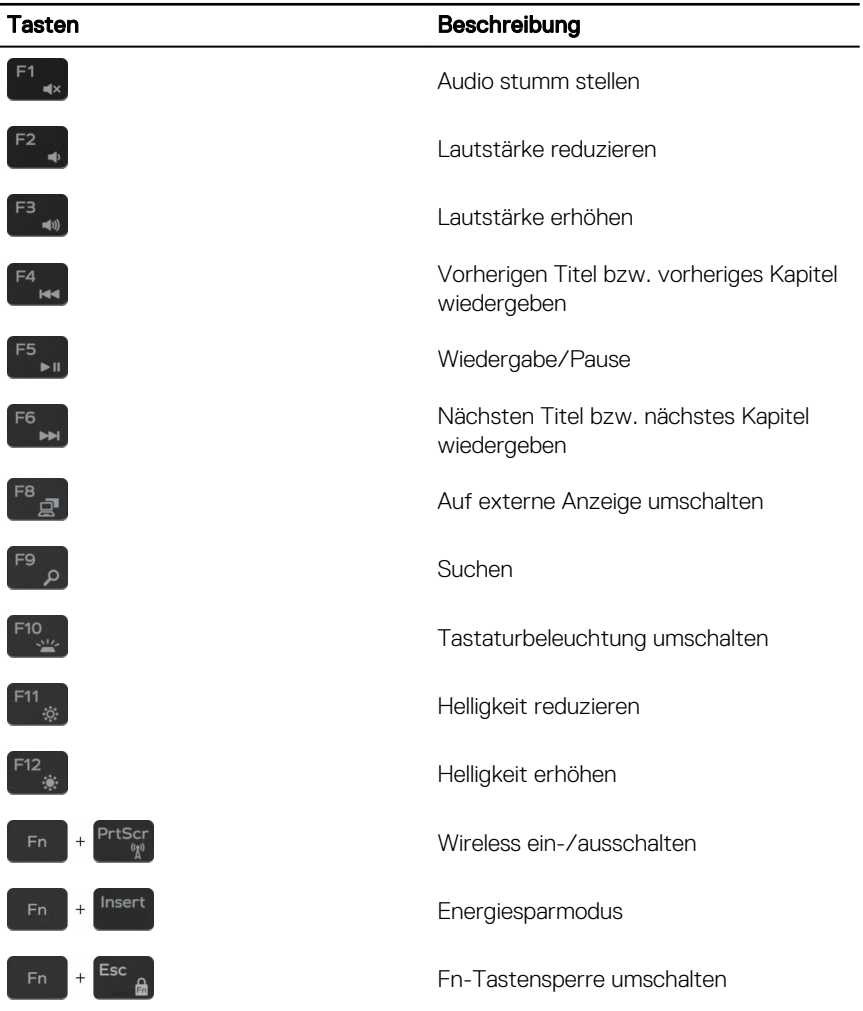

#### Tabelle 19. Tastenkombinationen

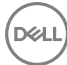

## <span id="page-21-0"></span>Hilfe erhalten und Kontaktaufnahme mit Dell

### Selbsthilfe-Ressourcen

Mithilfe dieser Selbsthilfe-Ressourcen erhalten Sie Informationen und Hilfe zu Dell-Produkten:

#### Tabelle 20. Selbsthilfe-Ressourcen

Informationen zu Produkten und Dienstleistungen von Dell

Anwendung Dell Help & Support (Dell Hilfe und Support)

Erste Schritte-Anwendung

Informationen zur Behebung von Störungen, Benutzerhandbücher, Installationsanweisungen, technische Daten, Blogs für technische Hilfe, Treiber, Software-Updates usw.

Erfahren Sie mehr über das Betriebssystem, die Einrichtung und Verwendung des Computers, Datensicherung, Diagnose und so weiter.

#### [www.dell.com](http://www.dell.com)

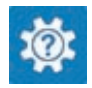

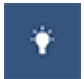

Aufrufen der Hilfe Geben Sie in der Windows-Suche Help and Support ein und drücken Sie die Eingabetaste.

Onlinehilfe für Betriebssystem [www.dell.com/support/windows](http://www.dell.com/support/windows)

[www.dell.com/support](http://www.dell.com/support)

Siehe *Ich und mein Dell* unter [www.dell.com/support/manuals](http://www.dell.com/support/manuals).

### <span id="page-22-0"></span>Kontaktaufnahme mit Dell

Informationen zur Kontaktaufnahme mit Dell für den Verkauf, den technischen Support und den Kundendienst erhalten Sie unter [www.dell.com/contactdell](http://www.dell.com/contactdell).

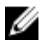

ANMERKUNG: Die Verfügbarkeit ist je nach Land und Produkt unterschiedlich, und bestimmte Dienstleistungen sind in Ihrer Region eventuell nicht verfügbar.

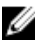

**DEA** 

ANMERKUNG: Wenn Sie nicht über eine aktive Internetverbindung verfügen, können Sie Kontaktinformationen auch auf Ihrer Auftragsbestätigung, dem Lieferschein, der Rechnung oder im Dell-Produktkatalog finden.